## Anleitung zur Erstanmeldung im LMS itslearning

Nutzen Sie bitte für die Erstanmeldung nicht den "alten" Edge-Browser (erkennbar an diesem Symbol: @ ) oder den Internet Explorer!

- 1. Geben Sie bitte folgende Adresse in Ihren Browser ein: https://cloud.schule-mv.de
- 2. Klicken Sie nun auf der Startseite der Webseite auf "ANMELDEN".

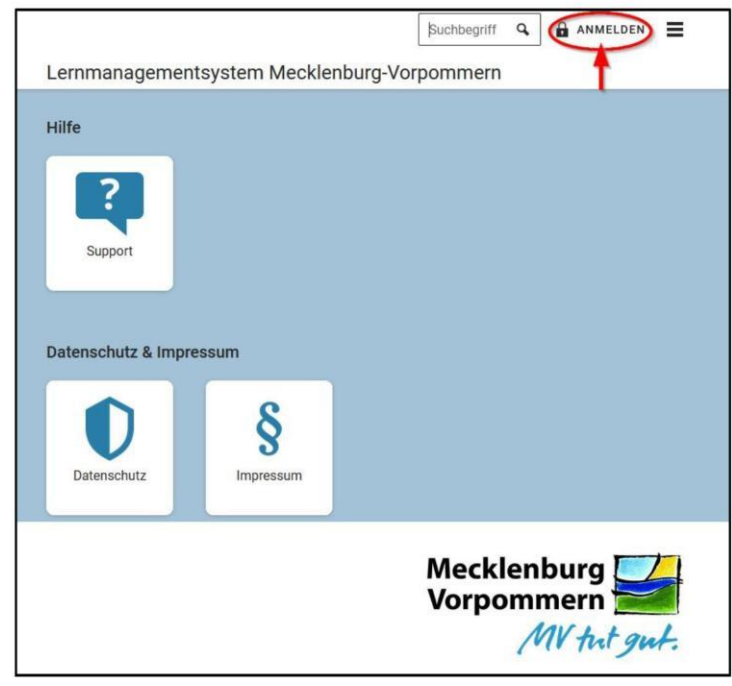

3. Im Anschluss öffnet sich die Anmeldemaske. Anmelden Aus technischen Gründen ist es empfehlenswert, nun zunächst den Browsercache für die Seite zu leeren. Windows-Rechner: Drücken Sie die Tastenkombination Strg + F5 Mac-Rechner: Drücken Sie die Tastenkombination CMD + R Bitte geben Sie nun die Anmeldedaten aus den Briefen ein. Benutzername Der Benutzername besteht aus einer 8-stelligen Passwort Zahlenkombination, das Initialpasswort ist in der Regel eine 14-stellige Kombination aus Zahlen, Buchstaben und LOGIN Bindestrichen.

- 4. Sie können das eingegebene Passwort jederzeit über das Anmelden "Auge" am Ende des Passwort-Eingabefeldes kontrollieren. Beachten Sie bitte, dass die beim Initialpasswort enthaltenen Bindestriche Bestandteil des Passwortes sind. Mecklenburg MV tut gut M.Mustermann .............  $\circ$ LOGIN
- 5. Klicken Sie bitte anschließend auf "LOGIN".

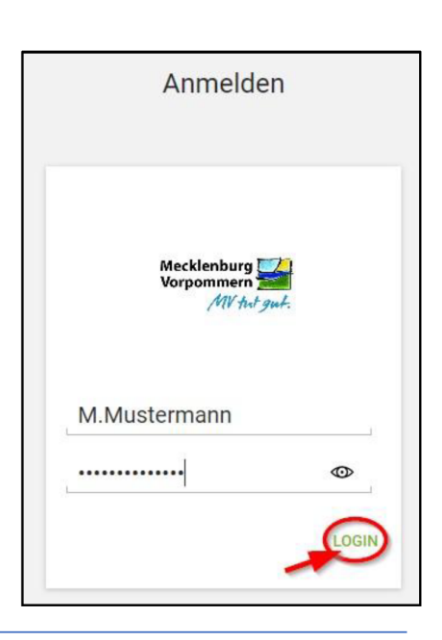

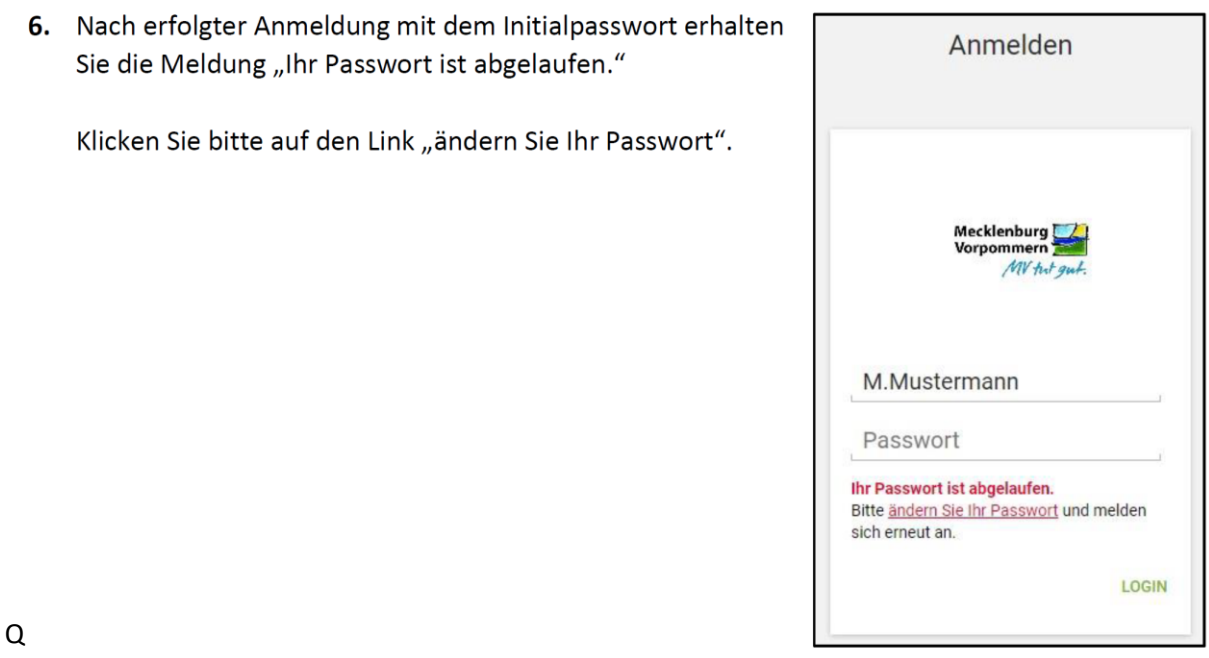

7. Es öffnet sich eine neue Eingabemaske zur Passwortänderung.

Geben Sie bitte nochmal die vorhandenen Anmeldedaten (Anmeldename und Initialpasswort) in den Eingabefeldern "Benutzername" und "Altes Passwort" ein. Im Eingabefeld "Neues Passwort" tragen Sie bitte Ihr zukünftiges Arbeitspasswort ein. Bitte beachten Sie die Passwortrichtlinien:

Das Passwort muss aus mindestens zehn Zeichen in einer Kombination aus Kleinbuchstaben, Großbuchstaben, Zahlen und Sonderzeichen bestehen, wovon mindestens drei der vorgenannten Kriterien erfüllt sein müssen. Weiterhin dürfen im Passwort nur maximal zwei aufeinander folgende Zeichen des Vor-, Nach- und Anmelde-

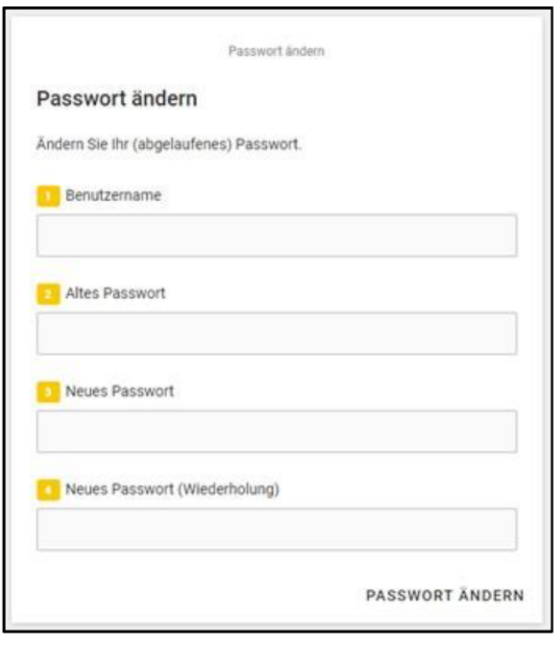

namens verwendet werden. Ebenso darf das Passwort keine ganzen Wörter enthalten.

Im Eingabefeld "Neues Passwort (Wiederholung)" tragen Sie ebenfalls das gerade gewählte Arbeitspasswort ein.

8. Klicken Sie abschließend auf "PASSWORT ÄNDERN".

## **ACHTUNG:**

Falls die Fehlermeldung, die angegebenen Benutzerdaten seien ungültig, erscheint, kann dies auch darauf hindeuten, dass die Passwortregeln (s.o.) nicht eingehalten wurden. Wenn Sie jedoch sicher sind, die

Passwortregeln eingehalten zu haben, kann es sein, dass das neue Passwort trotz Fehlermeldung akzeptiert wurde. Fahren Sie dann einfach mit Punkt 9 fort.

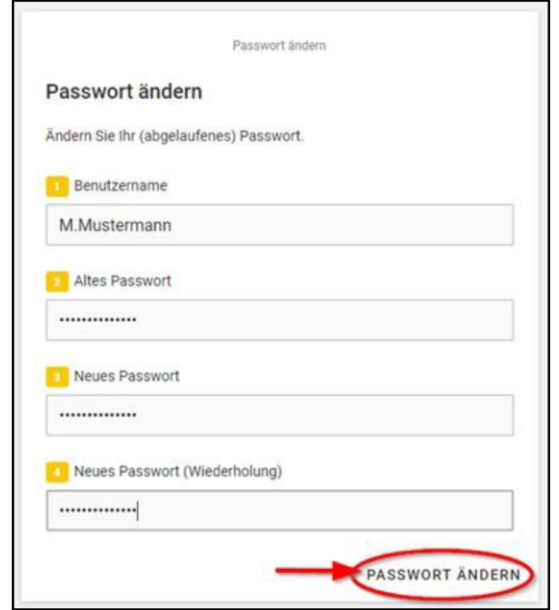

Hinweis: Bitte trotz Fehlermeldung bei der Passwortänderung die Anmeldung mit dem selbstgewählten Passwort testen. Dies funktioniert teilweise dann oft doch.

9. Nun sollten Sie sich mit dem neuen Arbeitspasswort und dem Benutzernamen anmelden können. Nach erfolgreicher Anmeldung landen Sie im passwortgeschützten Bereich des Dienstes. Von hier aus können Sie über die Kacheln auf das Lernmanagementsystem (LMS) (itslearning) zugreifen.

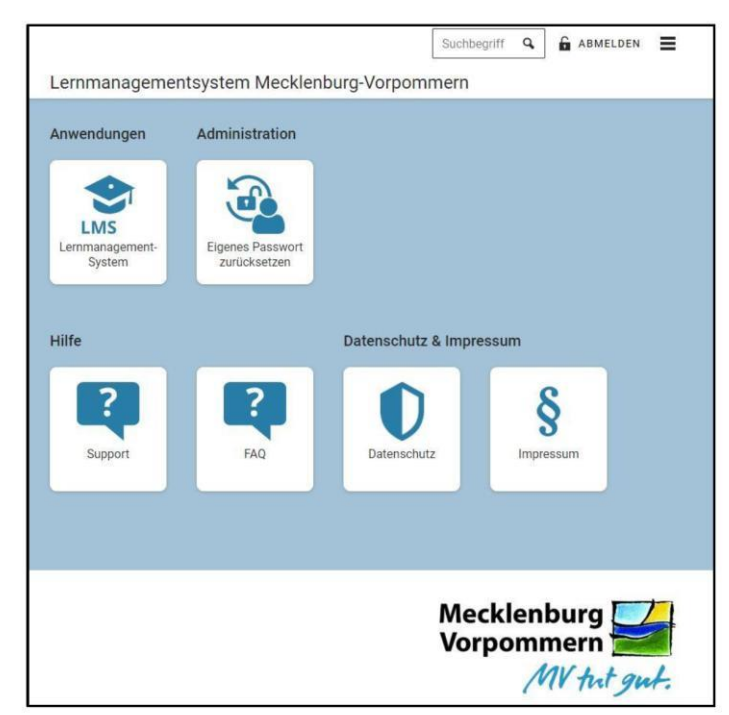

Hinweis:

Sollten der Ablauf bzw. die Webseiteninhalte bei Ihnen von der Anleitung abweichen, dann bitten wir darum den Browsercache für [https://cloud.schule-mv.de](https://cloud.schule-mv.de/) zu erneuern. Nach Aufruf der Seite [https://cloud.schule-mv.de](https://cloud.schule-mv.de/) an einem Windows-PC kann das für die gängigen Browser über die Tastenkombination **STRG + F5** erfolgen, an einem Mac-Rechner mit **CMD + R**.

Sollte der Login nach Überprüfung der genauen Vorgehensweise noch immer nicht funktionieren, wenden Sie sich an Herrn Reen [\(rico.reen@rsost.de\)](mailto:rico.reen@rsost.de)

Bitte geben Sie bei der Anfrage unbedingt den Namen und die Klasse des Nutzers sowie die 8-stellige Benutzernummer an!

Wir wünschen viel Freude und Erfolg bei der Arbeit mit itslearning!